## **How to download eBooks**

## **eBooks MUST be viewed in Firefox or Chrome.**

eBooks will NOT work in Internet Explorer. Firefox and Chrome are both free downloads:

[www.mozilla.org](http://www.mozilla.org/) OR [www.google.com/chrome](http://www.google.com/chrome)

## **Did you know you can download your eBook(s) for offline use?**

- 1. Login to your **Canvas** course.
- 2. Click on the **"Bookshelf"** link inside your Canvas course navigation (left hand side).
- 3. Click on the **image of the book** (SINGLE click the image of the book) to open in Canvas.

*(\*You MUST open each eBook you have in every course before going to next step)*

4. Click on the **Main Menu icon** at the top left of your screen.

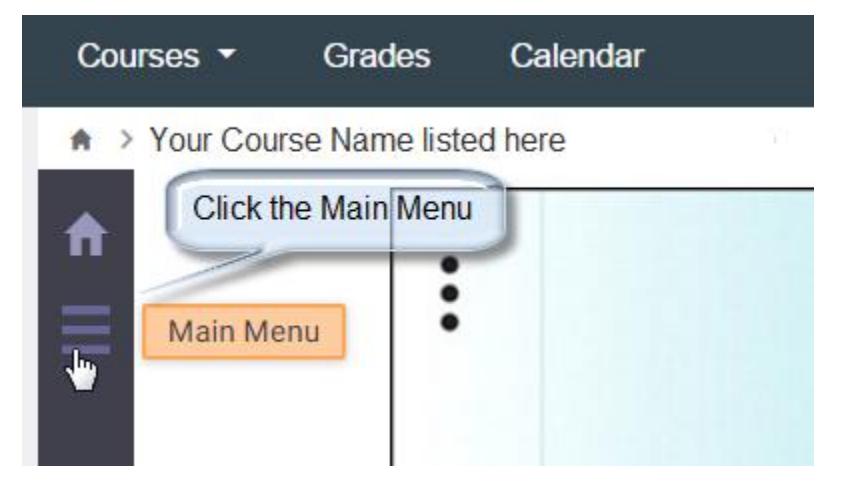

- 5. This takes you to your "Main Menu" in the Bookshelf.
- 6. First time eBook user: Click Download App.
- 7. Follow the directions for the device you have.
- 8. After the Bookshelf software downloads, you should have an icon on your desktop.
- 9. **Sign in or register** for new account.
	- $\triangleright$  If you had an eBook from previous semester, then click Sign In and use your account information previously created.

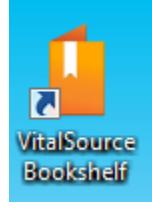

- $\triangleright$  If you are a new student or have not used an eBook from previous semester, then **Register** for new account.
- $\triangleright$  Use your JC student email account (ex first letter first name last name last 4 digits of student id)
- 10.After downloading the VitalSource App, click Launch App from your Canvas Bookshelf Launch App **Download App** menu.
- 11.At the sign in prompt, please sign in with your JCJC email address and password you created.
- 12.After you sign in, you will be prompted to begin downloading your books for offline reading. You can choose to download now or cancel and download later. To download your books later, simply double-click on the title and accept the dialogue box. Your download will begin.
- 13. After downloading your eBook(s), all current eBooks will appear in your Bookshelf for viewing while offline (not connected to the Internet).

## **Something didn't work?**

Make sure you used your JC email account. If you did not, call VitalSource Support. Your eBooks are associated with your JC email account.

> **Questions or problems: support.vitalsource.com 24/7 Support: 1.855.200.4146**